#### **. Описание на клиентския терминал**

#### **1. Общи положения на работата на системата.**

Системни изисквания:

Интернет браузър поддържащ SSL (128 bit) криптиране. Adobe Flash Player версия 8 или по-висока. Отворени TCP портoве 3000, 443 и 843 (4000, 443 и 843 за тестовата система) Екранен размер на приложението: 1000x650 пиксела.

COBOS е интернет базирано приложение за оторизиран и защитен достъп в реално време до Системата за търговия на Борсата с цел въвеждане на поръчки за сключване на сделки от клиенти на борсови членове след тяхното потвърждение от борсови посредници. Реално време в случая означава, че приложенията на потребителите на COBOS се обръщат за актуализиране най-малко на всеки петнадесет секунди.

Съгласно бизнес-логиката на COBOS, потребители на системата са три вида лица – крайният клиент, брокерът на съответния инвестиционен посредник и администраторът на системата от страна на инвестиционния посредник. Всеки клиент получава електронен потребителски сертификат за работа в COBOS с клиентски права (клиентски сертификат), като същевременно сключва стандартния рамков договор за извършване на сделки с ценни книжа със съответния борсов член. Брокерът получава електронен брокерски сертификат, който уникално го идентифицира пред системата за търговия на борсата и му позволява да "препраща" към нея получените от клиента поръчки за покупка или продажба на ценни книжа. Администраторът на системата на практика е фигурата, която задава правата на достъп на клиента и на брокера, като същевременно е отговорен и за генерирането и поддържането на техните сертификати.

| 鷻        | "БЪЛГАРСКА ФОНДОВА БОРСА" - София<br>"ULPIA SECURITIES Inc." |                |                   |                                  |                                |                    |                  |            |                |          | XЗ                                      | $\chi_3$<br>ANALYSES | 09:41:47<br><b>EN BG Изход</b> |
|----------|--------------------------------------------------------------|----------------|-------------------|----------------------------------|--------------------------------|--------------------|------------------|------------|----------------|----------|-----------------------------------------|----------------------|--------------------------------|
| Изтегли  | Помощ $\circ$                                                |                |                   |                                  |                                |                    |                  |            |                |          | COBOS - Client order-book online system |                      | (11.30)                        |
|          |                                                              | Емисии (29)    |                   |                                  | $\nabla$ BaSE                  | $\overline{O}$ BSE | <b>5</b> Емисии  | Чакащи     | Потвърдени     |          | <b>Отменени</b>                         | <b>Отхвърлени</b>    | ⊡⊡<br>圁<br>Сделки              |
| IJ       | Куп./Прод.                                                   | Емисия         | Име на компанията |                                  |                                |                    | Isin             | Type       | Номинал Валута |          | Общо                                    | Сегмент              | InstrGroup                     |
|          |                                                              | <b>BGX</b>     |                   |                                  | EXPAT BULGARIA SOFIX UCITS ETF |                    | BG9000011163     | EOU        | 1.000 BGN      |          | 100 000                                 | 2BW1                 | <b>BSTO</b>                    |
|          | Новини                                                       | <b>BLKB</b>    |                   | HOUSING COMPENSATION BW 1        |                                |                    | BG91GKZAP073     | EOU        | 1.000 BGN      |          | 33 011 588                              | 2BU0                 | <b>BSCO</b>                    |
|          |                                                              | BLKC           |                   | <b>COMPENSATION VOUCHERS BW1</b> |                                |                    | BG91PKBON071     | EOU        | 1.000 BGN      |          | 237 378 279                             | <b>2BU0</b>          | <b>BSCO</b>                    |
| ▤        | Профил                                                       | <b>BLKD</b>    |                   | COMPENSATION NOTES BW 1          |                                |                    | BG91ZAPI5072     | EQU        | 1.000 BGN      |          | 159 397 304                             | 2BU0                 | <b>BSCO</b>                    |
|          | Портфейл                                                     | <b>BLKE</b>    |                   | BULGARIA/6 GOV 20181011          |                                |                    | BG2040403219     | <b>BON</b> | 1000.000 BGN   |          | 98 700                                  | 2BBG                 | <b>B5G0</b>                    |
|          |                                                              | <b>BLKF</b>    |                   | BULGARIA/4.5 GOV 20190118        |                                |                    | BG2040112216     | <b>BON</b> | 1000,000 BGN   |          | 125 000                                 | 2BBG                 | <b>B5G0</b>                    |
| ╔        | Чат                                                          | <b>BLKG</b>    |                   | BULGARIA/2.5 GOV 20190122        |                                |                    | BG2030014117     | <b>BON</b> | 1000.000 BGN   |          | 310 000                                 | 2BBG                 | <b>B5G0</b>                    |
|          |                                                              | <b>BLKH</b>    |                   | BULGARIA/4.95 GOV 20190128       |                                |                    | BG2040009214     | <b>BON</b> | 1000,000 BGN   |          | 157 500                                 | 2BBG                 | <b>B5G0</b>                    |
|          |                                                              | <b>BLKJ</b>    |                   | BULGARIA/0.5 GOV 20190217        |                                |                    | BG2030016112     | <b>BON</b> | 1000.000 BGN   |          | 200 000                                 | 2BBG                 | <b>B5G0</b>                    |
|          |                                                              | <b>BLKK</b>    |                   | BULGARIA/3.5 GOV 20200116        |                                |                    | BG2040113214     | <b>BON</b> | 1000,000 BGN   |          | 165 000                                 | 2BBG                 | <b>B5G0</b>                    |
|          |                                                              | BLKL           |                   | BULGARIA/1.85 GOV 20200204       |                                |                    | BG2030115112     | <b>BON</b> | 1000.000 BGN   |          | 400 000                                 | 2BBG                 | <b>B5G0</b>                    |
|          |                                                              | <b>BLKM</b>    |                   | BULGARIA/5 GOV 20200713          |                                |                    | BG2040010212     | <b>BON</b> | 1000,000 BGN   |          | 313 110                                 | 2BBG                 | <b>B5G0</b>                    |
|          |                                                              | <b>BLKN</b>    |                   | BULGARIA/3 GOV 20210212          |                                |                    | BG2040114212     | <b>BON</b> | 1000.000 BGN   |          | 145 000                                 | 2BBG                 | <b>B5G0</b>                    |
|          |                                                              | Маркет Майндер |                   |                                  |                                |                    | Портфейл#1       | ◙◙         | Графика        |          |                                         | Графика              | <b>Котировки</b>               |
|          |                                                              | Емисия         | Купува            |                                  | Продава Последна               | ΦA3A               | Цена Аук. SurPls |            | 4CF            |          | 2018.01.11 - 13:07:17                   |                      |                                |
|          |                                                              | 1AZA           |                   |                                  | 105,000                        | PRETR              |                  |            | 2.050          |          |                                         |                      |                                |
|          |                                                              | 3JR            |                   |                                  | 4.260                          | <b>PRETR</b>       |                  |            | 2.036          |          |                                         |                      |                                |
|          |                                                              | 4CF            |                   |                                  | 2.000                          | PRETR              |                  |            |                |          |                                         |                      |                                |
|          |                                                              | 4EH            |                   |                                  | 1.380                          | PRETR              |                  |            | 2.022          |          |                                         |                      |                                |
|          |                                                              | 5F4            |                   |                                  | 6.000                          | PRETR              |                  |            | 2.008          |          |                                         |                      |                                |
|          |                                                              | <b>6A6</b>     |                   |                                  | 2.220                          | PRETR              |                  |            | 2.000          |          |                                         |                      |                                |
|          |                                                              | 6AB            |                   |                                  | 62.500                         | PRETR              |                  |            | 1.771          |          |                                         |                      |                                |
|          |                                                              | 6C4            |                   |                                  | 2.240                          | PRETR              |                  |            | 1.980          |          |                                         |                      |                                |
|          |                                                              | A72            |                   |                                  | 12.500                         | <b>PRETR</b>       |                  |            |                |          |                                         |                      | 4 0 0 0                        |
|          |                                                              | <b>AS5</b>     |                   |                                  | 1.187                          | <b>PRETR</b>       |                  |            |                |          |                                         |                      |                                |
| Зареден: | $0.1$ sec<br>----------------                                | 505            |                   |                                  | 7.750                          | PRETR              |                  |            |                |          |                                         |                      | 1.11.1.1                       |
| Графика  |                                                              |                |                   |                                  |                                |                    |                  |            | Обем           | $\bf{0}$ | Цена отваряне                           | най-висока           | най-ниска                      |

Основен прозорец на клиентския терминал

#### **2. Първоначално стартиране на системата от клиента**

#### **2.1. Сертификати**

### **2.1.1. Импорт на клиентски сертификат**

За да може клиентът да използва COBOS е необходимо да импортира издаденият му клиентски сертификат в браузъра си. Това става посредством двукратно щракване с мишката върху сертификата или чрез менюто Tools->Internet Options->Content на MS Internet Explorer и от него се последователно се натиснат бутоните "Sertificates..." и "Import...". След преминаването през т.нар "wizard", клиентският сертификат е импортиран.

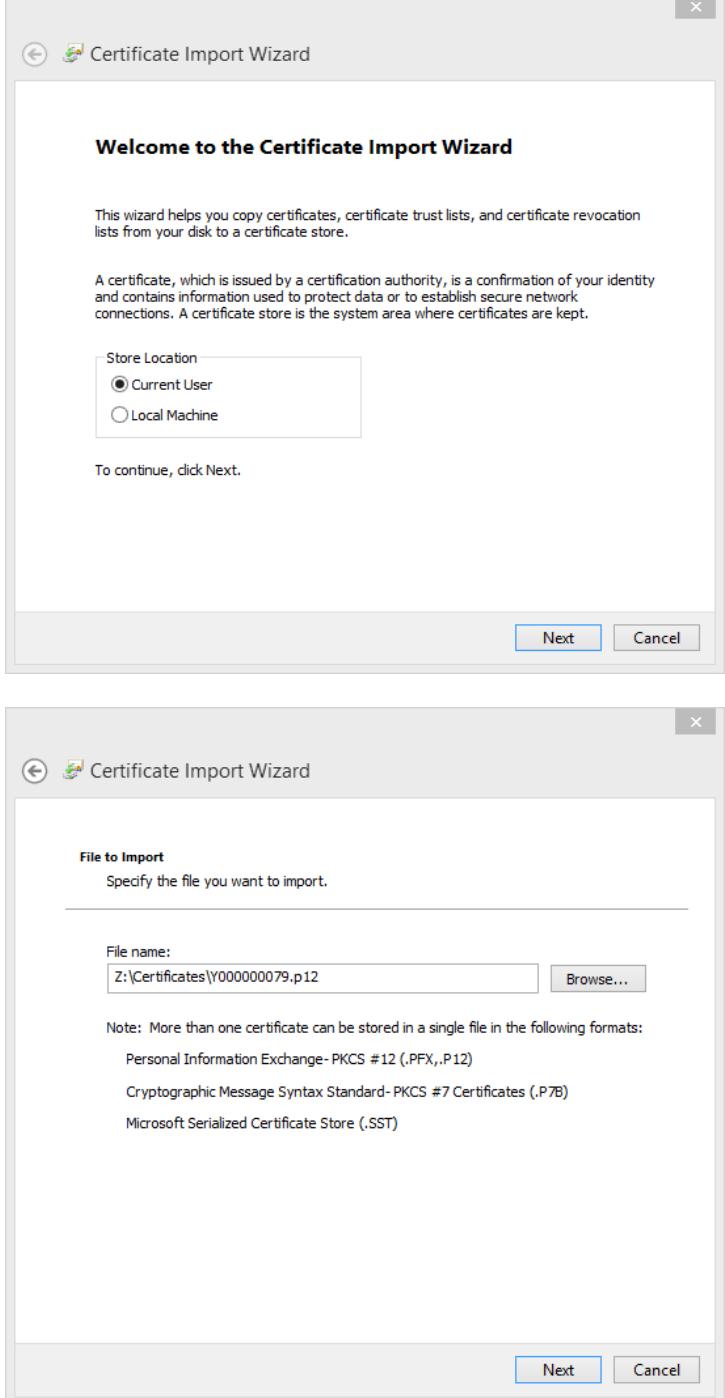

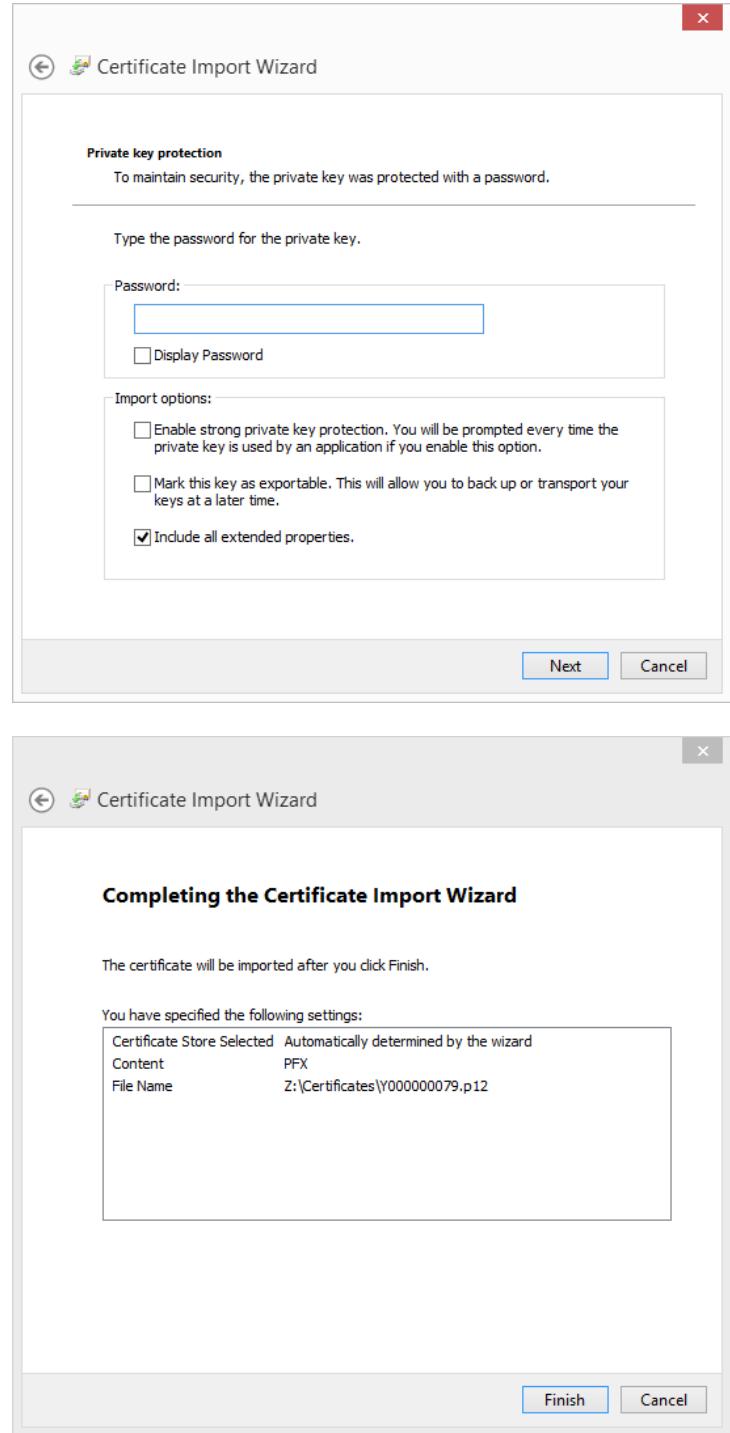

Успешното импортиране може да бъде проверено от менюто Tools->Internet Options->Content, като отново се натисне бутона "Sertificates...".

# **2.1.2. Използване на сертификата**

При вход в системата, браузърът отправя запитване за сертификата, който ще бъде използван. Един потребител (българско или чуждестранно физическо или юридическо лице) може да бъде клиент само на един абонат на COBOS и съответно да има само един сертификат за достъп до системата.

# **2.2. Потребителско име и парола**

Освен избора на използвания сертификат потребителят на COBOS е необходимо да въведе потребителски име и парола, като потребителското име е идентично на това от сертификата (клиентския номер в Централен депозитар) и не може да бъде променяно.

# **3. Организация на менюто**

## **3.1. Меню "Купува/Продава"**

# **3.1.1. Списък с емисиите**

Списъкът с емисиите позволява търсене по 2 различни критерия: по първа буква от наименованието на съответната емисия на английски език (име) и по първа цифра или буква от кода на съответната емисия (емисия). Възможно е допълнително филтриране по пазари, Основен и BaSE, чрез маркирането на съответните полета за избор. (фиг.4а)

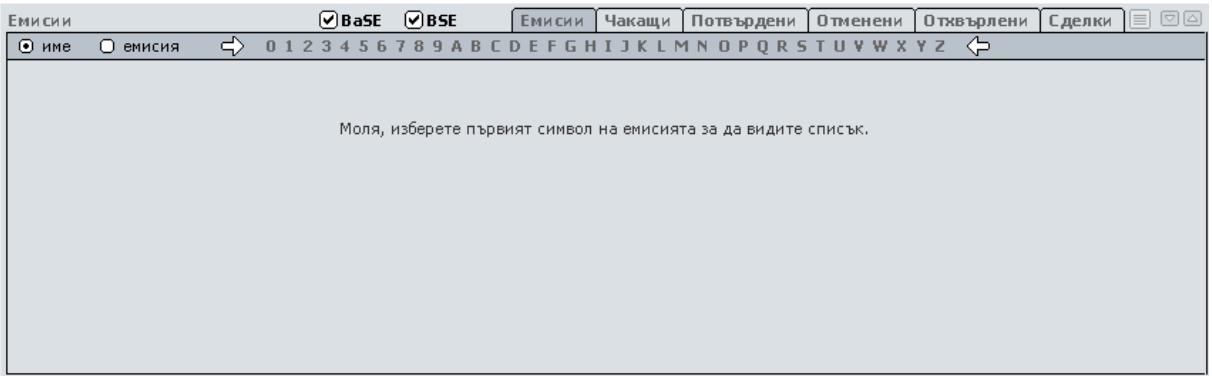

фиг.4а

При избор на цифра или буква (фиг.4б) за всяка емисия се визуализира информация за: •Борсов код;

•Име на компанията – при щракване с мишката върху наименованието на съответната компания в отделен прозорец на браузъра се визуализира актуалната информация от базата данни на борсата за даденото дружество

•ISIN код;

•Вид на ценните книжа;

•Номинална стойност;

•Валута на котиране;

•Общ брой пазарни партиди (лотове) в дадената емисия;

•Сегмент в зависимост от метода на търговия, където кодът означава съответно: 2BB0 – Непрекъсната търговия с един междинен аукцион (Основен пазар, сегмент Облигации)

1BU0 – 2 аукциона без непрекъсната търговия (Основен пазар, сегмент за колективни инвестиционни схеми)

2BR0 – Непрекъсната търговия с един междинен аукцион (Основен пазар, сегменти Premium)

2BU0 – Непрекъсната търговия с един междинен аукцион (Основен пазар, сегменти Standard)

2BS0 – Непрекъсната търговия с един междинен аукцион (Пазар на права)

2BI0 – Единичен аукцион (Първичен пазар и Аукцион по чл.112б, ал7. от ЗППЦК)

2BW0 - Непрекъсната търговия с един междинен аукцион (Основен пазар, сегмент за структурирани продукти)

2BA0 - Непрекъсната търговия с един междинен аукцион (Алтернативен пазар BaSE)

Сегмент в зависимост от вида на ценните книжа, където кодът означава съответно: BSB0 – облигации

BSC0 – компенсаторни инструменти

 $BSE0 - a$ кции

BSF0 – колективни инвестиционни схеми

BSR0 – дружества със специална инвестиционна цел

## $BSS0 - \pi$ рава BSW0 - варанти

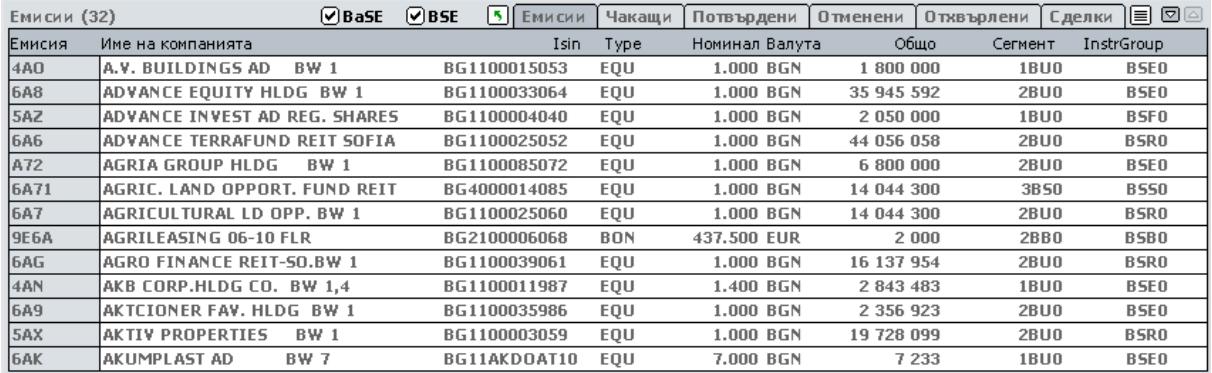

фиг.4б

За избиране на емисии с друга начална цифра/буква може да се щракне с мишката върху стрелката вляво от полето "Емисии" и да се избере новата начална цифра/буква.

## **3.1.2. Маркет майндер**

Областта "Маркет майндер" позволява на потребителя достъп до:

 •най-добрата (най-високата) към текущия момент цена "купува", както и общия брой ценни книжа, предмет на поръчките с най-добра цена

 •най-добрата (най-ниската) към текущия момент цена "продава", както и общия брой ценни книжа, предмет на поръчките с най-добра цена

•цената на последната сделка за избраната емисия и нейния обем (фиг.5).

•фаза на търговия, където кодът означава съответно:

ADD = нов инструмент

BETW = между два аукциона, когато инструментът не се търгува непрекъснато

CCALL= кол-фаза на закриващ аукцион

DEL = инструментът не се търгува, но все още е в системата

ECALL = кол-фаза на аукцион при приключване на деня

ENDTR = приключване на търговията

HALT = инструментът е в състояние "задържан"

ICALL = кол-фаза на междинен аукцион

IFRZ = спиране ("замръзване") на междинен аукцион

ІІРО = кол-фаза на междинен аукцион за първично публично предлагане (ІРО)

OCALL = кол-фаза на откриващ аукцион

OFRZ = спиране ("замръзване") на откриващ ІРО аукцион

OIPO = откриващ ІРО аукцион

 $POSTR = noc$ ледиваша фаза (post-trading)

PRETR = предварителна фаза (pre-trading)

 $STATE = crapr$ 

 $SUSP =$  спиране

TRADE = непрекъсната търговия

VOLA V = прекъсване за нестабилност

VOLA X = разширено прекъсване за нестабилност

•индикативна цена на аукциона

•индикативен обем и излишъка от страна на търсенето (B) или от страна на предлагането (S)

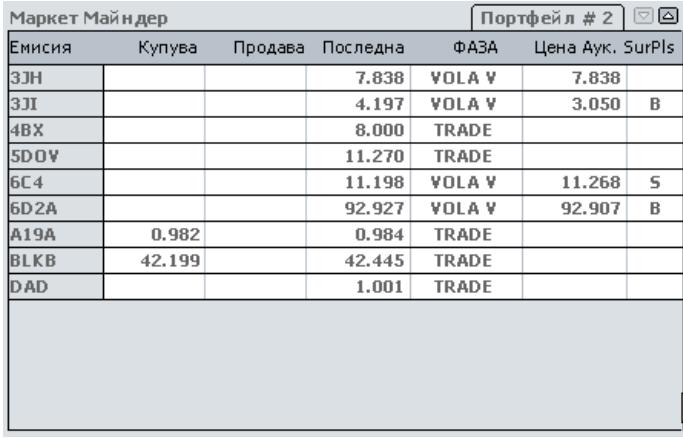

фиг.5

Областта "Маркет майндер" условно е разделена на два портфейла ("Портфейл #1" и "Портфейл #2"), превключването между които се осъществява посредством стрелките в горната дясна и долната лява част на областта. Активният в момента портфейл е този с бял шрифт. На Фиг. 5 това е "Портфейл #1". Всеки портфейл може да съдържа максимум 14 емисии.

Попълването на "Маркет майндер" става посредством влачене на борсовия код на емисията с мишката от списъка на емисиите. При задържане на мишката върху кода на съответната емисия се визуализира наименованието й на английски език. Изтриването на емисия се осъществява посредством влаченето на борсовия й код извън "Маркет майндер" и отпускането на левия й бутон, когато показалецът на мишката стане на кошче.

Оцветяването в зелено на дадена цена в Областта "Маркет майндер" означава повишение спрямо предходната цена "купува" или понижение спрямо предходната цена "продава", а в червено – съответно обратното.

При задържане на мишката върху най-добрите цени "купува" и "продава" се визуализира общия брой ценни книжа, предмет на поръчките с най-добра цена.

## **3.1.3. Графика**

При влачене на борсовия код на емисията към областта "Графика" се визуализира графика с последните 70 сделки, но за период, не по-дълъг от 30 дена. При задържане на показалеца на мишката над графиката се вижда цената на конкретната сделка, а в горната част на областтадатата, на която е сключена (фиг. 6).

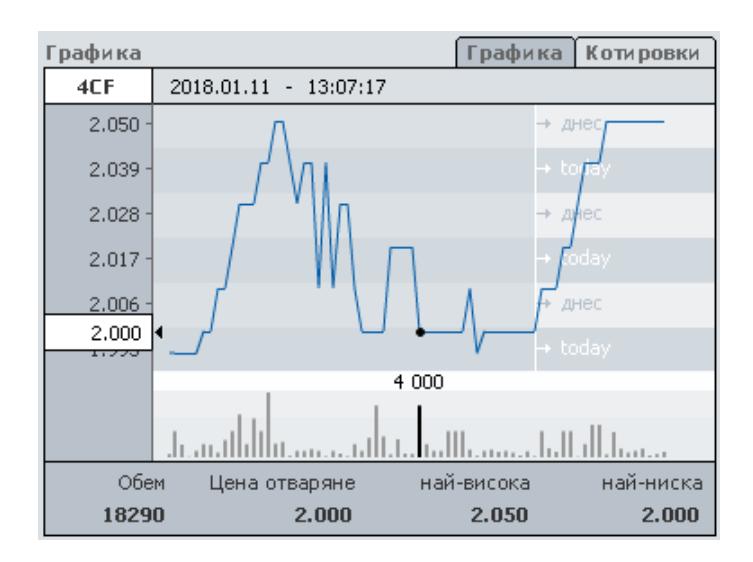

В долната част се предоставя информация за дневния обем, цената на отваряне, както и за найвисоката и най-ниската цена за текущата сесия.

### **3.1.4. Котировки**

Областта "поръчки" осигурява информация (обем и цена) относно текущите поръчки за покупка и продажба за дадената ценна книга. Показват се цените на 10-те най-добри лимитирани поръчки "купува" и "продава", натрупания обем ценни книжа за всяка лимитирана цена и броя поръчки за всяка лимитирана цена. Поръчките за покупка са визуализирани в лявата част, а тези за продажба - в дясната.

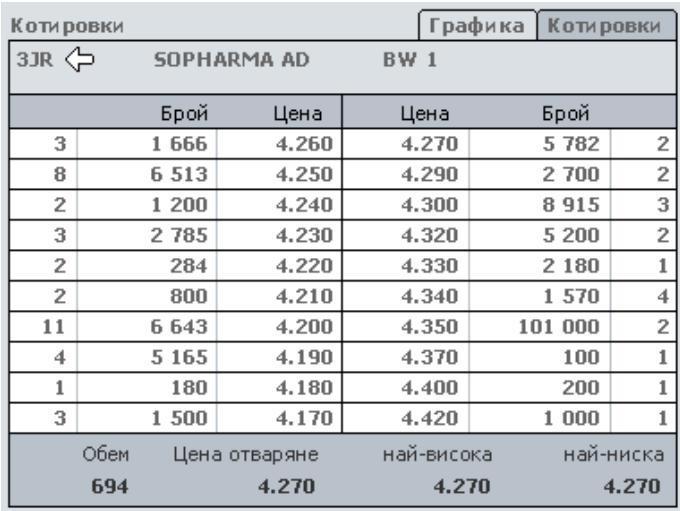

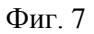

#### **3.1.5. Въвеждане на поръчки за покупка или продажба от клиента**

Въвеждането на поръчка за покупка или продажба се осъществява посредством щракване на левия бутон на мишката върху борсовия код на емисията, като е необходимо тя предварително да бъде заредена в "Маркет майндер". Отваря се нов прозорец (фиг. 7а) за въвеждане лимитирана поръчка.

В отворения прозорец от "Тип" се избира дали поръчката е за покупка ("Buy") или за продажба ("Sell"). При поръчка "купува" фонът на полето става зелен, а при поръчка "продава" - червен. Ако като тип на поръчката е зададен "Buy", то долното поле се визуализира като "Маржин покупка", и при отметката му дадената поръчка ще бъде маркирана като поръчка за осъществяване на маржин покупка.

Ако бива въвеждана поръчка за продажба, то това поле се визуализира като "Къса продажба", но маркирането му е възможно само ако даденият инструмент отговаря на нормативните изисквания за извършване на къси продажби. При маркиране на полето, бива забранен бутона за избор на дата за валидност на поръчката, тъй като съгласно правилата на борсата, поръчките за къси продажби са само с валидност за деня.

ExR обозначава поръчки от типа "веднага или никога" (IOC) или "изпълни или отмени" (FOK). По подразбиране полето е празно, като позволява въвеждане на поръчки с валидност до отмяна (не по-дълъг период от 90 календарни дни).

"Date" дава възможност за въвеждане на поръчки, валидни за деня или валидни до определена дата (не по-дълъг период от 90 календарни дни). В полето "Брой" се попълва броя ценни книжа, предмет на поръчката, а в "Цена" – съответната цена.

"TrR" дава възможност да бъде зададена фазата на валидност на съответната поръчка, като стойностите, които това поле приема са:

i)За ценни книги, които се търгуват непрекъснато:

 (1)Празно (2)ОА (Opening auction) (3)CA (Closing auction) (4)AU (Auction only) ii)За ценни книги, които се търгуват само чрез два аукциона: (1)AU (Auction only) (2)ОА (Opening auction) (3)CA (Closing auction)

iii)За ценни книги, които се търгуват само чрез един аукцион, полето е празно и забранено.

Ако полето "TrR" бъде оставено празно, то съответната поръчка е валидна за всички фази на търговската сесия.

В най-долната част на прозореца са указани най-близките потенциални цени, съответно "Максимална" и "Минимална", при преминаването на които ще се инициира прекъсване за нестабилност. Тези потенциални цени се определят в зависимост от динамичните и статичните диапазони на съответните емисии.

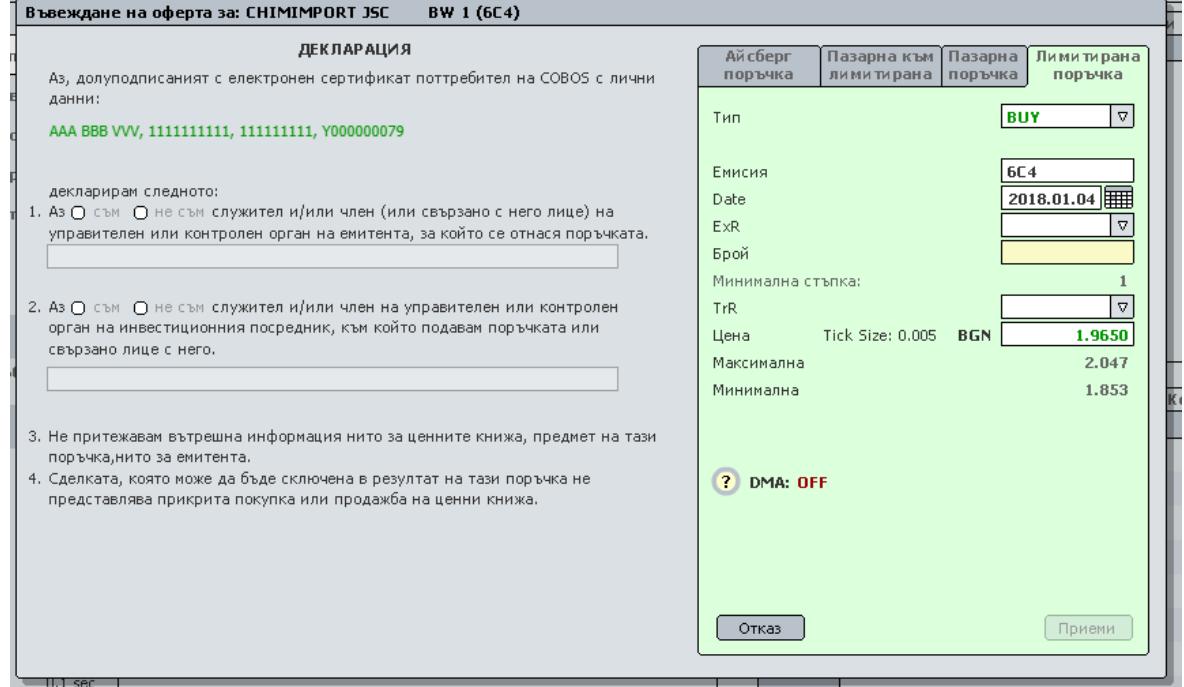

фиг. 7а

В лявата част на прозореца се визуализират нормативно изискваните декларации дали клиентът, подаващ поръчката е вътрешно лице или не, че не притежава вътрешна информация за ценните книжа и емитента, както и че сделката, която може да бъде сключена с тази поръчка не е прикрита покупка или продажба. При въвеждане на поръчка за продажба е необходимо да се декларира и че ценните книжа, предмет на поръчката не са блокирани в Централен Депозитар.

В долната дясна част на прозореца се визуализира информация дали съответната поръчка ще бъде автоматично потвърдена. Правото за автоматично потвърждение (DMA) се определя от администратора и може да се предоставя и отнема от него във всеки един момент. След отнемането на DMA всяка следваща поръчка е необходимо да бъде изрично потвърдена от брокер (попада в "Чакащи"). При предоставянето на DMA всяка следваща поръчка автоматично се потвърждава от съответния брокер.

Поръчки, подадени извън фазите на нормалната търговска сесия остават очакващи потвърждение (в "Чакащи") и могат да бъдат потвърдени от борсов посредник от 09:00:00 ч. на текущия, респективно – следващия работен за БФБ-София АД ден. С други думи, поръчки,

които автоматично се потвърждават, са само за тези ценни книги, които се намират в някоя от следните фази: PRETR, OCALL, TRADE, ICALL, CCALL, BETW, VOLA (с изключение на VOLA F), POSTR.

Поръчки, подадени във фазите ENDTR, START, HALT, VOLA F, SUSP, DELL и ADD не се потвърждават автоматично, а остават очакващи потвърждение (в "Чакащи") от борсов посредник.

Също така, автоматичното потвърждение може да бъде забранено само за пазарни поръчки за покупка. В този случай, всички останали поръчки се потвърждават автоматично, докато пазарните поръчки за покупка се изпращат към брокера за потвърждение.

При натискане на бутона "Приеми" поръчката се изпраща към съответния брокер за потвърждение, респективно се потвърждава автоматично, а при натискане на "Отказ" прозорецът се затваря, без поръчката да бъде изпратена.

Ако се щракне с левия бутон на мишката върху "Пазарна" прозорецът придобива вида от фиг. 7б. и служи за въвеждане на пазарни поръчки.

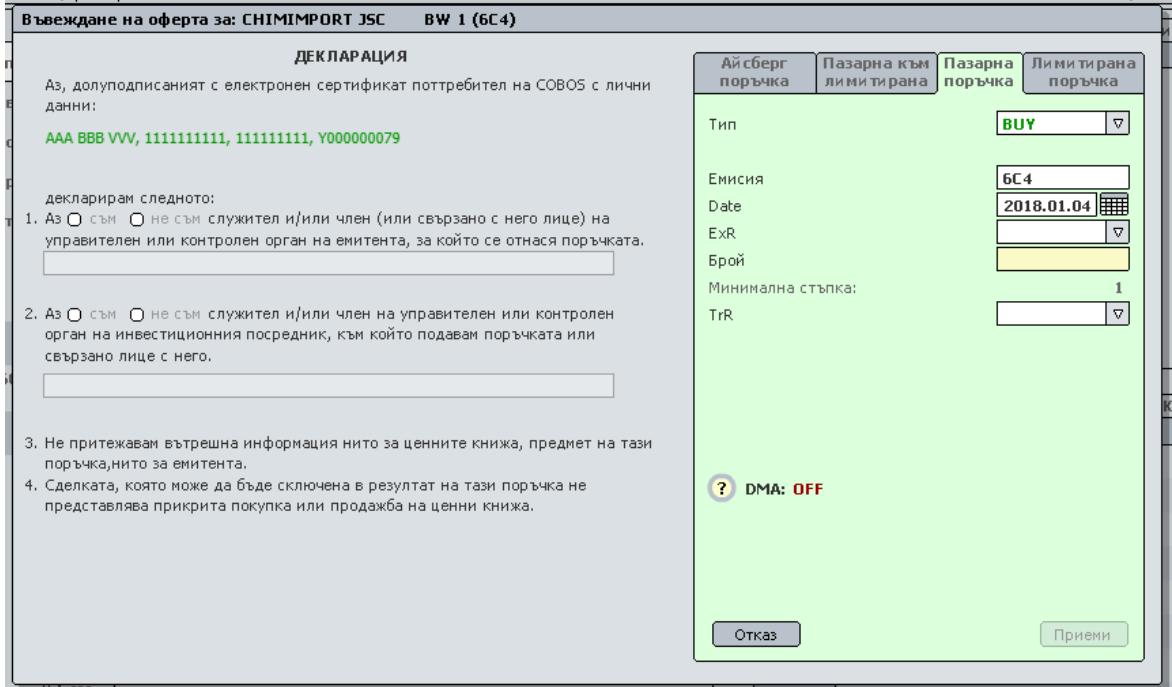

фиг. 7б

При пазарните поръчки е необходимо да бъде въведен нейният тип (за покупка или за продажба), както и количеството ценни книжа, предмет на поръчката. Цената, по която би се сключила сделка с дадената пазарна поръчка е най-добрата насрещна цена, към момента на потвърждаване на поръчката, а не към изпращането й за потвърждение от борсовия посредник. По аналогия с лимитираните поръчки, може да бъде зададено ограничение на фазата от търговската сесия за съответната поръчка.

При въвеждане на Пазарна-към-лимитирана поръчка полетата са аналогични като при пазарните поръчки.

Ако се щракне с левия бутон на мишката върху "Айсберг-поръчка" прозорецът придобива вида от фиг. 7в. и служи за въвеждане на айсберг-поръчки.

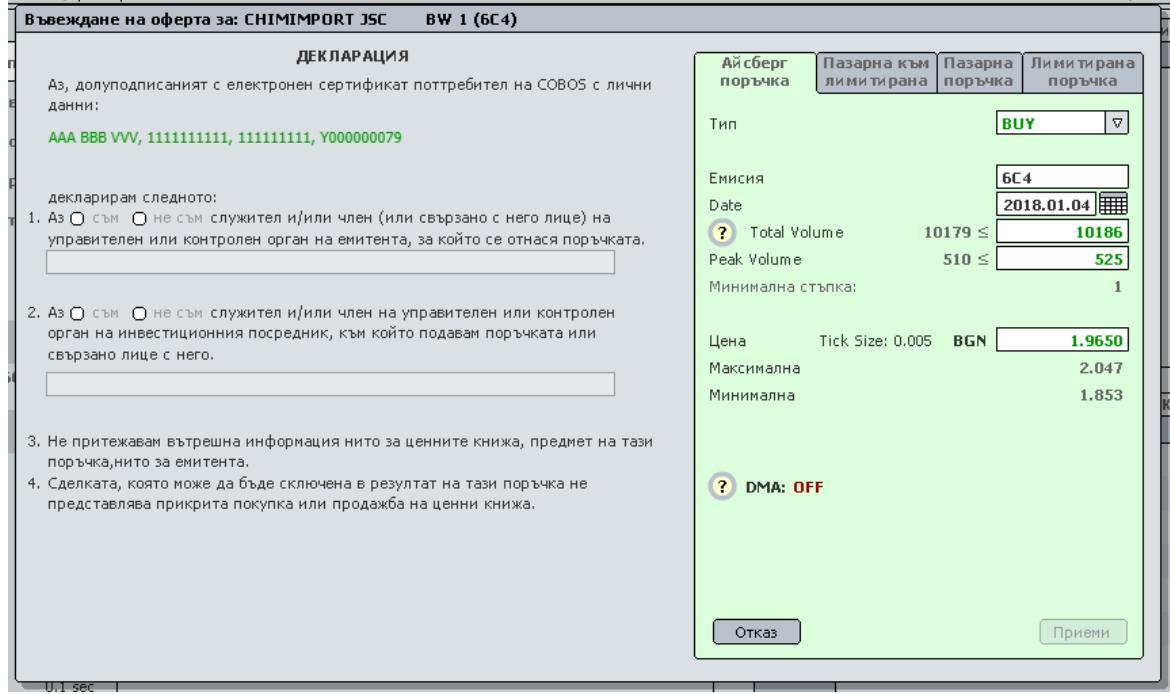

фиг. 7в

Айсберг-поръчките са лимитирани поръчки, които се характеризират с общ обем и с върхов (пиков) обем и при които във всеки един момент в Системата е видима само остатъчната част от върховия обем. След изпълняване на остатъчната част от върховия обем, в системата се въвежда поръчка със същата цена и нов върхов обем до изчерпване на общия обем.

Валидността на айсберг поръчките може да бъде: до отмяна, но не повече от 360 календарни дни; валидна за деня и валидна до дата, но за не по-дълъг период от 360 (триста и шестдесет) календарни дни.

Общият обем на "айсберг" поръчката (полето "Total Volume") е минимум 1 000 броя финансови инструменти, а върховият обем (полето "Peak Volume") е минимум 10 на сто от общия обем на "айсберг" поръчката. По време на аукциони, "айсберг" поръчките участват с пълния си обем. За "айсберг" поръчките не могат да се определят допълнителни условия за изпълнение и ограничения фазата за валидност.

За всички видове поръчки, с изключение на пазарните и пазарните-към-лимитирани поръчки за покупка, ако стойността е над 30 хил. лв., системата изисква попълване на поле, указващо произхода на средствата.

При натискане на бутона "Приеми" съответната поръчка се изпраща за потвърждение, а при натискане на "Отказ" прозорецът се затваря, без поръчката да бъде изпратена. След като поръчката бъде изпратена за потвърждение от борсовия посредник, нейните параметри се визуализират в областта "Чакащи" (фиг. 8), където:

 •Знакът "#" обозначава дали поръчката е за покупка или продажба ("B" – покупка, "S" продажба);

•"Номер" е номера на поръчката;

- •"ISIN" ISIN кода на емисията;
- •"Дата и час" е времето на въвеждане (подаване) на поръчката към борсовия посредник;
- •"Брой" е броя пазарни партиди (лотове) предмет на поръчката;
- •"Цена" е цената на поръчката;
- •"Leave"e валидността на поръчката.
- •"ExR" e условието за изпълнение
- •"TrR" е ограничението на фазата от търговската сесия

## •"Type" е видът на поръчката

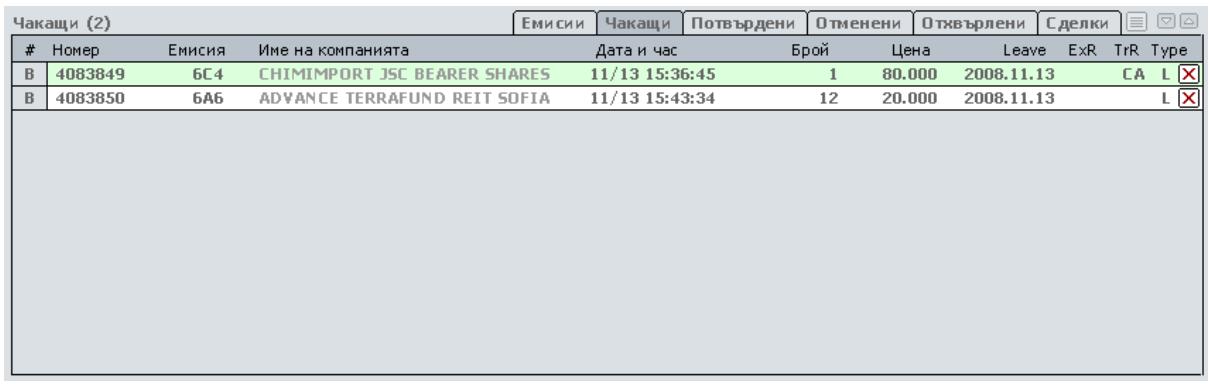

фиг. 8

Поръчките за осъществяване на маржин-покупки са оцветени в зелено, а поръчките за къси продажби – в червено.

# **3.1.6.Потвърждаване на поръчката от брокера**

При получаване на поръчка за потвърждение, нейните параметри се визуализират на терминала на борсовия посредник. Ако той потвърди съответната поръчка (т.е. въведе я в търговската система на борсата), тя ще бъде изтрита от списъка на чакащите потвърждение поръчки и ще бъде преместена в списъка на потвърдените (фиг. 9)

|   | Потвърдени (2) |            |                                                 | <b>Емисии</b> | Чакащи                 | Потвърдени | <b>Отменени</b> |      | Отхвърлени        | Сделки     | $\mathbb H$ 00    |
|---|----------------|------------|-------------------------------------------------|---------------|------------------------|------------|-----------------|------|-------------------|------------|-------------------|
| # | Номер          | Емисия     | Име на компанията                               |               | Дата и час             |            | Брой            | Цена | Leave             | ExR        | TrR Type          |
| B | 0000113765495  | <b>6A6</b> | ADVANCE TERRAFUND REIT § 2008.11.25 14:59:58.91 |               |                        |            | 3               |      | 20.000 2008.11.28 |            | <u>L [X]</u>      |
| B | 0000113764139  | 52E        | ELHIM-ISKRA<br>BW 1                             |               | 2008.11.25 14:59:11.91 |            | 5               |      | 6.000 2008.11.28  | <b>STP</b> | $L[\overline{X}]$ |
|   |                |            |                                                 |               |                        |            |                 |      |                   |            |                   |
|   |                |            |                                                 |               |                        |            |                 |      |                   |            |                   |
|   |                |            |                                                 |               |                        |            |                 |      |                   |            |                   |
|   |                |            |                                                 |               |                        |            |                 |      |                   |            |                   |
|   |                |            |                                                 |               |                        |            |                 |      |                   |            |                   |
|   |                |            |                                                 |               |                        |            |                 |      |                   |            |                   |
|   |                |            |                                                 |               |                        |            |                 |      |                   |            |                   |
|   |                |            |                                                 |               |                        |            |                 |      |                   |            |                   |
|   |                |            |                                                 |               |                        |            |                 |      |                   |            |                   |
|   |                |            |                                                 |               |                        |            |                 |      |                   |            |                   |
|   |                |            |                                                 |               |                        |            |                 |      |                   |            |                   |

фиг. 9

## **3.1.7. Отменяне на поръчки**

При натискане на червеното кръстче от дясната страна на параметрите на непотвърдена поръчка, тя може автоматично да бъде изтрита от списъка на чакащите потвърждение поръчки, т.е. няма да бъде потвърдена от борсовия посредник.

По аналогичен начин, в областта "Потвърдени", при натискане на червеното кръстче от дясната страна на параметрите на потвърдена поръчка, тя може да бъде изтрита от списъка на потвърдените. В такъв случай е необходимо борсовият посредник да потвърди отменянето на поръчката от търговската система на борсата.

Освен от клиента, дадена поръчка може да бъде отменена и от борсовия посредник, независимо дали е потвърдена от него.

Търговската система на борсата също може да отмени поръчка за покупка или продажба, при положение, че тя е вече потвърдена от брокера. Всички отменени поръчки на клиента, независимо от причината за отмяна, се визуализират в областта "Отменени" (фиг. 10), където освен за параметрите на поръчката се предоставя информация и за момента на отмяна ("Del. time") и причината за това ("Основание"), където:

•"B" (Broker) – поръчката е отменена от брокера;

- •"S" (System) поръчката е отменена от търговската система;
- •"Т" (Trade) поръчката е отменена, вследствие на сключена от клиента сделка.

|    | Отменени (2)  |                 |                             | Емисии | Чакащи | Потвърдени             | Отменени | Отхвърлени | Сделки   ⊟ 20     |   |
|----|---------------|-----------------|-----------------------------|--------|--------|------------------------|----------|------------|-------------------|---|
| #  | Номер         | Емисия          | Име на компанията           |        |        | Del, time              | Брой     | Цена       | ExR Type TrR OcH. |   |
| B  | 0007112852484 | T <sub>57</sub> | TRACE GROUP HOLD AD - SOFIA |        |        | 2008.11.17 09:09:09.94 | 1        | 34.000     | L                 | U |
| B. | 0007112851691 | T <sub>57</sub> | TRACE GROUP HOLD AD - SOFIA |        |        | 2008.11.17 09:03:28.94 | 1 000    | 2.000      |                   | U |
|    |               |                 |                             |        |        |                        |          |            |                   |   |
|    |               |                 |                             |        |        |                        |          |            |                   |   |
|    |               |                 |                             |        |        |                        |          |            |                   |   |
|    |               |                 |                             |        |        |                        |          |            |                   |   |
|    |               |                 |                             |        |        |                        |          |            |                   |   |
|    |               |                 |                             |        |        |                        |          |            |                   |   |
|    |               |                 |                             |        |        |                        |          |            |                   |   |
|    |               |                 |                             |        |        |                        |          |            |                   |   |
|    |               |                 |                             |        |        |                        |          |            |                   |   |
|    |               |                 |                             |        |        |                        |          |            |                   |   |

фиг. 10

### **3.1.8. Списък на отхвърлените от системата поръчки**

Ако по дадена причина при потвърждението на поръчката от брокера тя бъде отхвърлена от търговската система, нейните параметри ще се визуализират в областта "Отхвърлени" (фиг. 11).

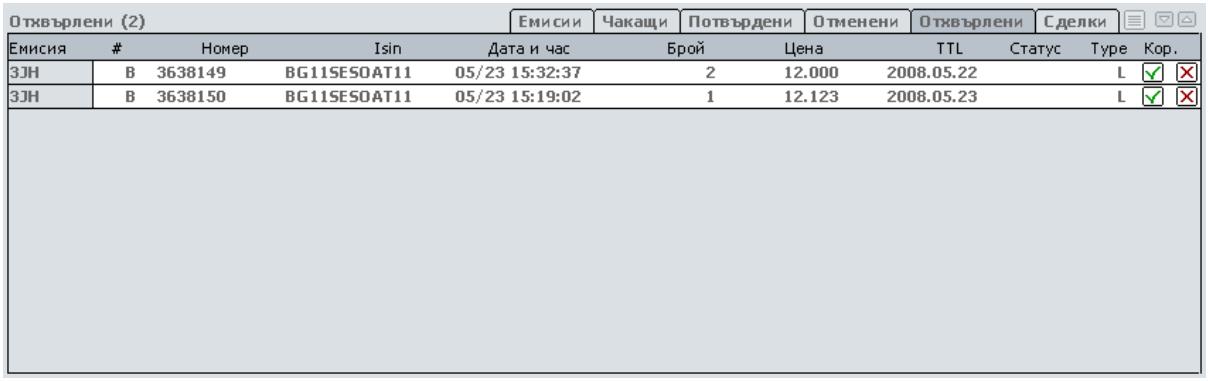

фиг. 11

При задържане на мишката върху борсовия код се показва и причината, поради която поръчката е била отхвърлена, напр. потвърждението от борсовия посредник е било направено извън времето за въвеждане на поръчки.

При натискане на "потвърди" , намираща се под "Кор.", поръчката може да бъде добавена повторно в списъка на чакащите потвърждение ("Чакащи"). При натискане на "изтриване", тя ще бъде перманентно изтрита.

### **3.1.9. Списък на сключените сделки от клиента**

Ако с потвърдена поръчка на клиента се сключи сделка, информация за нея се предоставя в областта "Сделки" (фиг. 12), където:

 •Знакът "#" обозначава дали сделката е за покупка или продажба ("B" – покупка, "S" продажба);

- •"Номер" е номера на поръчката, която се е изпълнила;
- •"Дата и час" е времето сключване на сделката;
- •"ISIN" е ISIN кода на емисията;
- •"Брой" е броя пазарни партиди (лотове), предмет на сделката;
- •"Цена" е цената на сделката;

•"Валута" е съответната валута на котиране;

•"Обем" е общата стойност на сделката

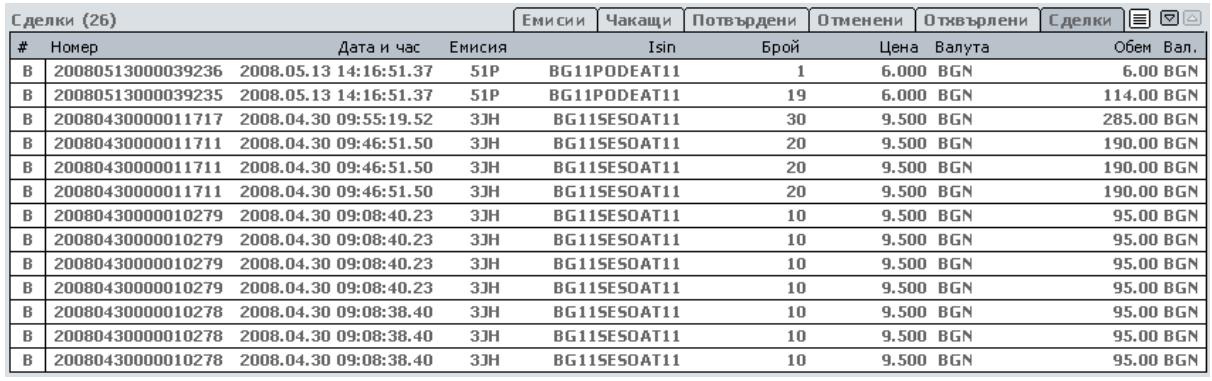

фиг. 12

## **3.2. Меню "Новини"**

От менюто "News" клиентът може да получи информация на английски език за текущите новини, идентични с тези от търговската система на борсата, както и новините от ежедневния бюлетин на борсата.

|                       | Новини (445)                                                  | $H$ OBИНИ $\mathbb{F}$ 00 |
|-----------------------|---------------------------------------------------------------|---------------------------|
| Куп./Прод.            | Дата и час<br>Източник<br>Заглавие                            |                           |
|                       | 04/01 18:04 БФБ-София<br>Счетоводни отчети (GHVMP)            |                           |
| Новини                | 04/01 17:50 БФБ-София<br>Други новини (РЕТ)                   |                           |
|                       | 04/01 17:49 БФБ-София<br>Други новини (ОТZK)                  |                           |
| Компании              | 04/01 17:35 БФБ-София<br>Други новини (РЕТ)                   |                           |
| Профил                | 04/01 17:24 БФБ-София<br>Счетоводни отчети (HPLD)             |                           |
|                       | 04/01 16:59 БФБ-София<br>Съобщение от БФБ София АД            |                           |
| Портфейл              | 04/01 16:50 БФБ-София<br>Други новини (FIB)                   |                           |
|                       | 04/01 16:45 БФБ-София<br>Счетоводни отчети (PLOBT)            |                           |
| Чат                   | 04/01 16:43 БФБ-София<br>Счетоводни отчети (BELA2)            |                           |
|                       | 04/01 16:31 БФБ-София<br>Счетоводни отчети (SLB)              |                           |
|                       | 04/01 16:28 БФБ-София<br>Счетоводни отчети (INCEL)            |                           |
|                       | 04/01 16:23 БФБ-София<br>Общо събрание на акционерите (МЕТКА) |                           |
|                       | 04/01 16:19 БФБ-София<br>Общо събрание на акционерите (NIS)   |                           |
|                       | 04/01 16:18 БФБ-София<br>Счетоводни отчети (ELMA)             |                           |
|                       | 04/01 15:27 БФБ-София<br>Общо събрание на акционерите (TERRA) |                           |
|                       | 04/01 15:25 БФБ-София<br>Други новини (FPRP)                  |                           |
|                       | 04/01 15:22 БФБ-София<br>Счетоводни отчети (FPRP)             |                           |
|                       | 04/01 15:20 БФБ-София<br>Други новини (FPP)                   |                           |
|                       | 04/01 15:17 БФБ-София<br>Други новини (SOFCOM2)               |                           |
|                       | Съобщение от БФБ София АД<br>04/01 14:52 БФБ-София            |                           |
|                       | 04/01 14:46 БФБ-София<br>Счетоводни отчети (ННІ)              |                           |
|                       | 04/01 14:43 БФБ-София<br>Счетоводни отчети (DEVIN)            |                           |
|                       | 04/01 14:42 БФБ-София<br>Счетоводни отчети (DEVIN)            |                           |
|                       | 04/01 14:28 БФБ-София<br>Счетоводни отчети (TERRA)            |                           |
|                       | 04/01 14:03 Index<br>BGTR30 809.57 / +1.31                    |                           |
|                       | 04/01 14:03 Index<br>BG40 345.46 / -0.28                      |                           |
| $0.1$ sec<br>Зареден: | 04/01 14:03 Index<br>SOFIX 1211.82 / -0.27                    |                           |
| ---------------       | 04/01 13:58 Index<br>BGTR30 808.26 / -0.74                    |                           |
| News                  | 04/01 13:58 Index<br>BGREIT 97.76 / +0.09                     |                           |
|                       | 04/01 13:58 Index<br>BG40 345.74 / +2.49                      |                           |

Фиг. 13

### **3.3. Меню "Профил"**

Областта "профил" осигурява информация за електронния сертификат на потребителя на COBOS. Освен това, потребителите могат да променят своята парола, която използвад при вход в системата.

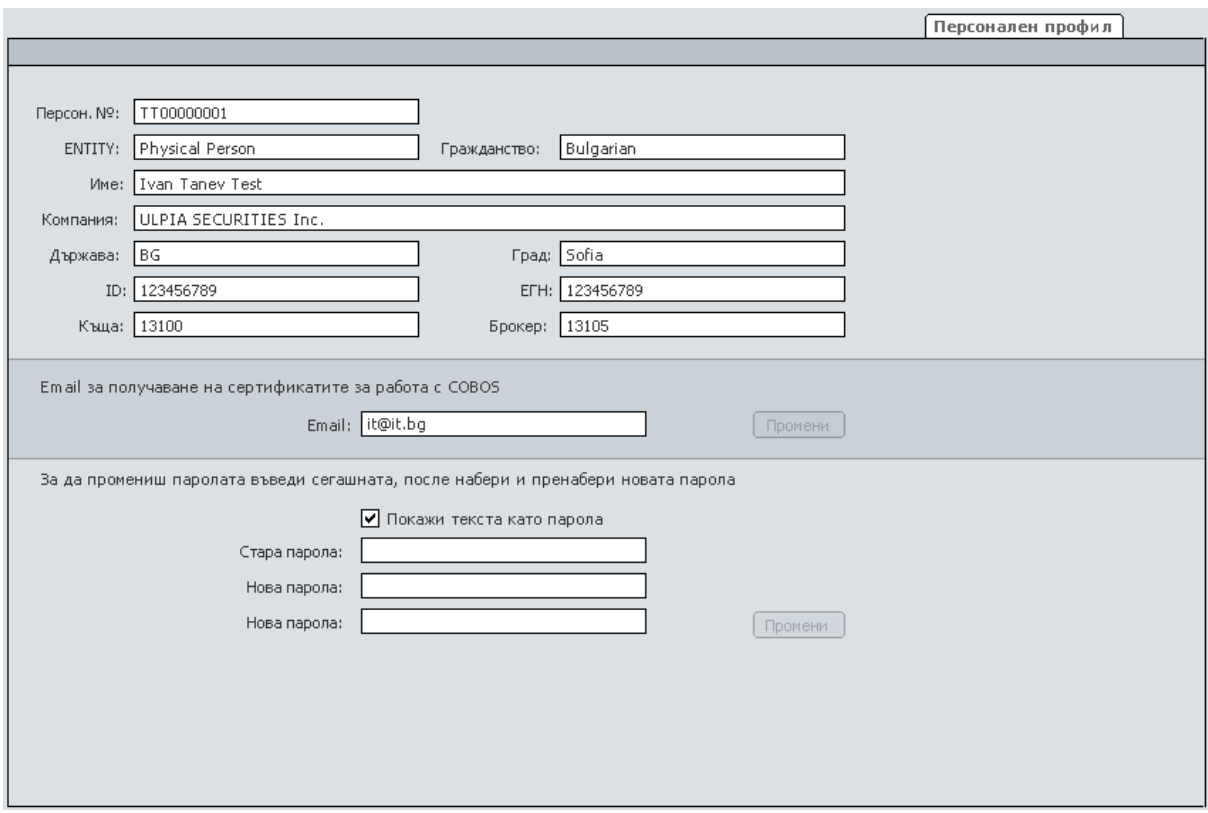

Фиг. 16

# **3.4. Меню "Чат"**

Системата осигурява възможност за комуникация между клиента и неговия брокер (Фиг. 17). Тази функционалност е напълно аналогична на тази на типично "чат" приложение.

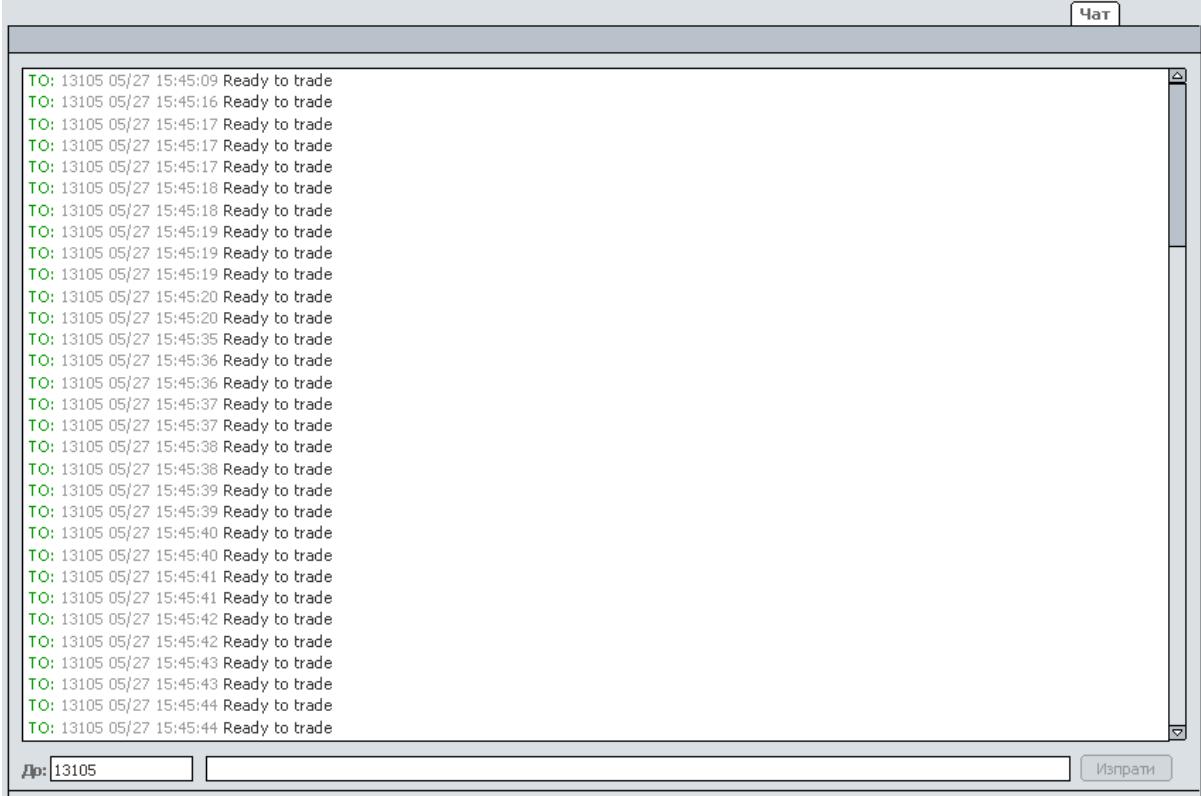

Фиг. 17

# **4. Изход от системата**

Изходът от COBOS се осъществява посредством натискана на бутона "Exit", намиращ се в горния десен ъгъл на основния прозорец на системата.